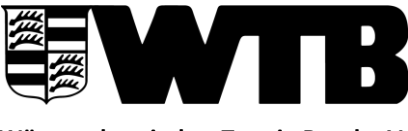

**Württembergischer Tennis-Bund e.V.** Bundesstützpunkt und Landesleistungszentrum

## **Vorgehensweise zur Erstellung der SEPA-Lastschriftdatei**

Turnierantrag im internen Vereinsaccount über den Reiter "Turniere" öffnen

"Zahnrad" rechts oben im Turnierantrag anklicken

- 1. "Abrechenbare Gebühren" auswählen
- Nenngeld bei einzelnen Spielern eventuell verändern
- zu verrechnende Spieler auswählen inkl. DTB-Teilnehmerentgelt-Positionen (Hinweis: Bitte keine Spieler mit "0,00 Euro" auswählen!)
- Aktion verrechnen

Tipp: Bei mehreren abzurechnenden Konkurrenzen über die Filter-Funktion (rechts oben) eine Konkurrenz nach der anderen bearbeiten (besserer Überblick).

"Zahnrad" rechts oben im Turnierantrag anklicken

- 2. "Abrechnungen" auswählen
- Spieler mit Status "offen" und Zahlungsart "Einzug" auswählen
- Aktion "SEPA-Lastschriftdatei V10 erstellen"
- Passwort eingeben
- generieren
- angezeigten "Download" auf dem Rechner (z.B. auf dem Desktop) speichern

## Anschließend müssen Sie die SEPA-Lastschriftdatei an die Bank übermitteln (z.B. per Onlinebanking etc.).

## Hinweise:

Das DTB-Teilnehmerentgelt wird unter "Abrechenbare Gebühren" erst ausgewiesen ("fällig"), wenn ein Ergebnis eingetragen wurde, da der DTB das Teilnehmerentgelt nur bei Spielantritt eines Teilnehmers verlangt.

Bei manuell aufgenommenen Spielern muss die Bankverbindung im Datensatz des Spielers (unter "Meldungen") nachgetragen werden – ansonsten ist kein Bankeinzug möglich.